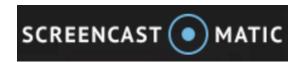

## Creating a Webcam Recording

Screencast-O-Matic allows users to create videos of their computer screens, webcam, or a combination of both. When completed, the videos can be saved to the computers hard drive or uploaded to YouTube.

This document will guide users on how to create a video from a Webcam.

- 1. Enter http://screencast-o-matic.com in your web browser's address bar.
- 2. Click on Start Recording.

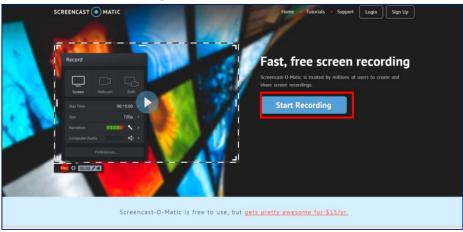

- 3. Depending on what browser you are using you might get an additional pop up asking you to **Launch Application**. (The image below was generated after clicking **Start Recording** in Google Chrome.)
- 4. The recorder will launch on your computer.
- 5. To record from your computer's wecam, click on **Webcam** button on the **Record** options.

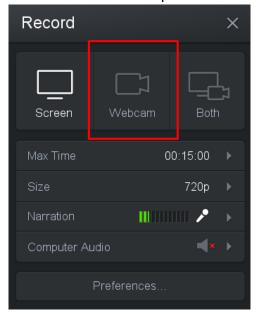

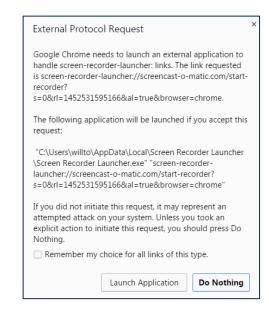

- 6. The computer's webcam should display on the screen.
- 7. Make sure the Narration/Mic monitor is moving. If not, the recorder is not picking up audio
- 8. When ready to record, click the Rec button. A 3second countdown will begin and you can start recording your video.
- 9. Click the pause button to take a break between recording or when finished recording.

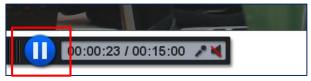

After pausing, users can continue to record, preview, trash the video or click the Done Button.

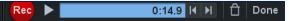

- 11. If finished with the recording, click on Done. You will have another chance to preview the video and then choose how to save the document.
- To save to your YouTube account, Click Upload to YouTube.

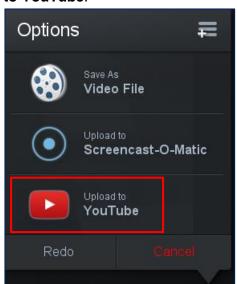

13. An **Add YouTube Account** popup will display. Click on **Launch Web Browser**. If not already logged into Google/YouTube you will be asked to login. Click on **Allow** on the following message will display:

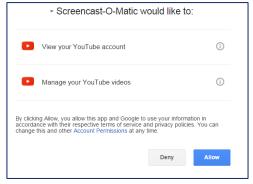

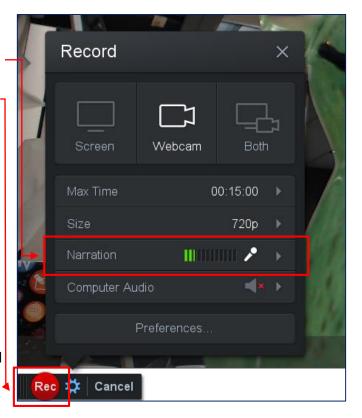

- 14. A message stating the authorization was successful will display. Click **Done.**
- 15. The YouTube Pubish options will display in Screencast-O-Matic.
- 16. Click on any of the options to change/add information before publishing to YouTube.
- 17. When finished editing, click publish. The video will be uploaded to the YouTube account selected.

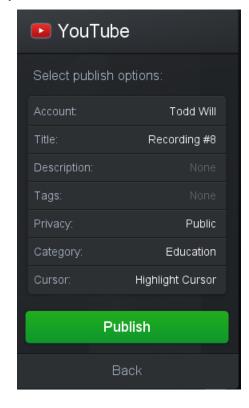